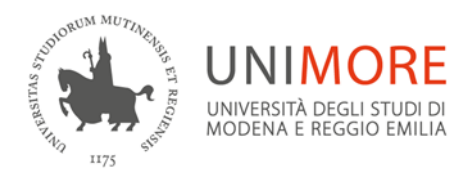

## Direzione Ricerca e Relazioni internazionali

**Sede**

Via Università 4 - 41121 Modena, Italia T +39 059 2056080 / e-mail[: ufficioricerca@unimore.it](mailto:ufficioricerca@unimore.it) e-mail PEC[: direzionericerca@pec.unimore.it](mailto:direzionericerca@pec.unimore.it)

**[www.ricerca.unimore.it](http://www.ricerca.unimore.it/)**

**Ai Docenti e Ricercatori Ai Direttori di Dipartimento**

**e per conoscenza ai Responsabili amministrativi di Dipartimento**

**Modena, 6/Luglio/2015 Prot. n° 13432 del 06/074/2015**

**Oggetto**: compilazione timesheet Progetti di ricerca su Esse3

Si comunica alle SS.LL che **a partire dal 1° luglio 2015 è attivo su Esse3 il sistema di gestione dei timesheet relativi a "Progetti di ricerca", "Altra ricerca istituzionale", "Altre attività istituzionali" e "Assistenza"** (quest'ultima solo per il personale integrato), che si aggiungono ai già esistenti timesheet relativi a "Didattica" e "Altre attività".

**I suddetti timesheet vanno compilati da tutto il personale di ricerca impegnato sul progetto, ivi compreso il personale assunto ad hoc.** Si invitano pertanto i Responsabili scientifici a diffondere l'informazione anche presso rtd, assegnisti, cococo di ricerca e dottorandi impegnati sul progetto.

La procedura di compilazione è la seguente:

- effettuare il login in Esse3 [\(https://www.esse3.unimore.it\)](https://www.esse3.unimore.it/);
- cliccare sulla voce di menù "Timesheet";
- inserire il numero di ore lavorate in ciascun giorno per ciascun progetto o wp (se previsto);
- **per salvare le ore inserite, cliccare sul pulsante "Salva e Verifica"**. Il pulsante "Salva e Verifica" salva i dati previa verifica sui vincoli previsti di 12 ore giornaliere e 1720 ore annuali. Nel caso in cui non sia stato rispettato il vincolo di 12 ore giornaliere, il sistema rilascia un messaggio che obbliga a modificare le ore inserite. Nel caso in cui non sia stato rispettato il limite di 1720 ore annuali il sistema rilascia un messaggio solo informativo;
- **quando la compilazione del timesheet per un determinato periodo si ritiene conclusa, cliccare sul pulsante "Approva"**. Si apre un menù dedicato alla conferma definitiva delle ore inserite, nel quale è possibile per ciascun progetto indicare il periodo temporale per il quale approvare gli effort immessi. **Cliccando ancora sul tasto "Approva" le ore vengono "congelate" e rese disponibili per la convalida solo al Responsabile di progetto**.

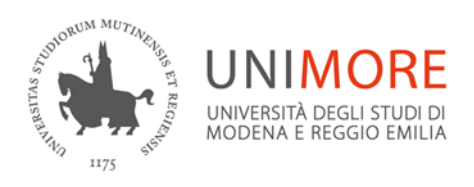

Direzione Ricerca e Relazioni internazionali

**Si precisa che i dati del progetto (nome, wp, periodo di validità) presenti su Esse3 provengono dal sistema U-Gov Progetti**. Pertanto, nel caso in cui nel timesheet Esse3 non venga visualizzato un progetto (o un suo wp), si prega di rivolgersi al proprio segretario amministrativo.

**La compilazione del timesheet su Esse3 sostituisce l'utilizzo dei fogli excel in uso da gennaio 2013**. **Pertanto, a partire dal 1° luglio p.v., le ore andranno caricate solo su Esse3.**

Maggiori informazioni sull'importazione delle ore già eventualmente indicate sui fogli excel relative al primo semestre 2015 saranno fornite in seguito.

Per maggiori dettagli e informazioni, rivolgersi all'Ufficio Ricerca: *ufficioricerca@unimore.it*, 059 2056070.

> **F.to Barbara Rebecchi** Coordinatrice Direzione Ricerca e Relazioni internazionali